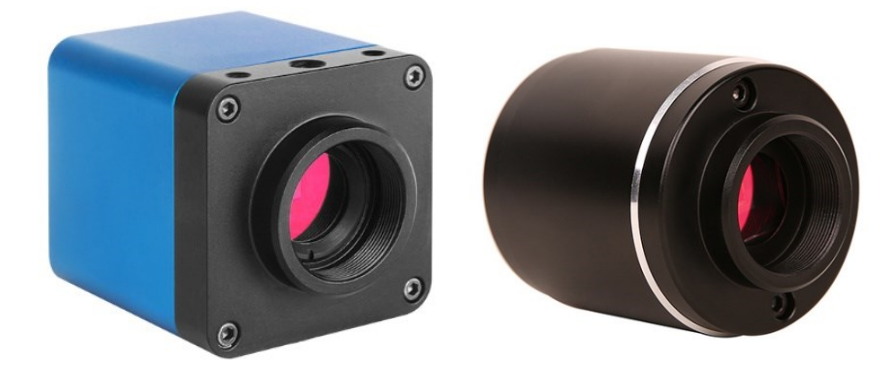

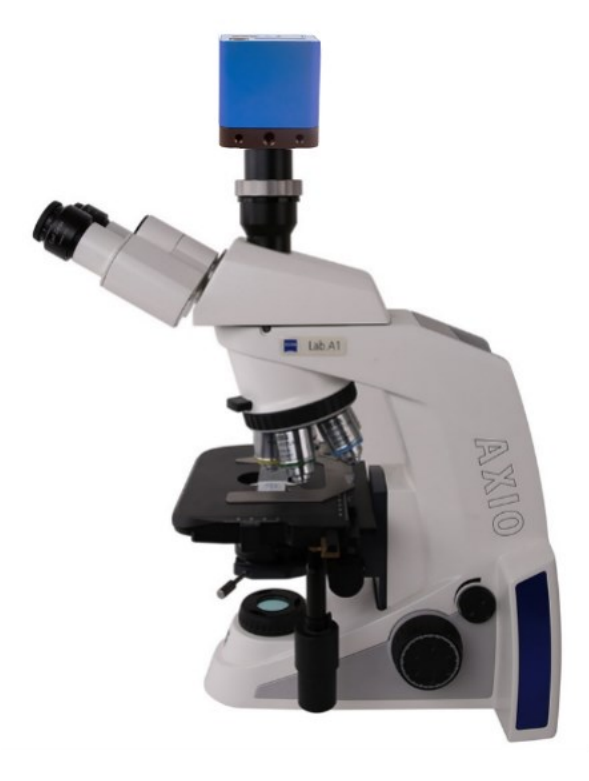

# **Contents**

<span id="page-1-0"></span>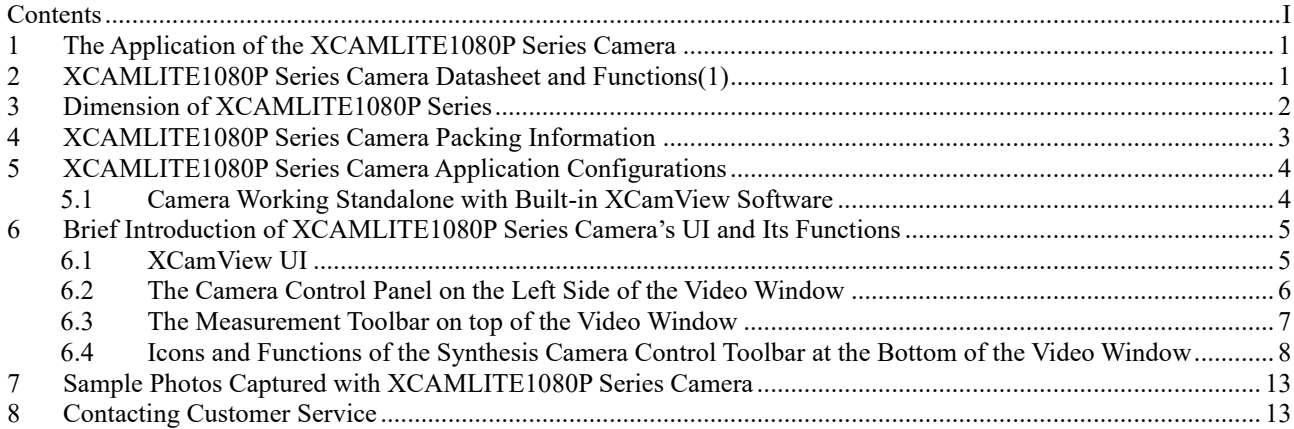

# <span id="page-2-0"></span>**1 The Application of the XCAMLITE1080P Series Camera**

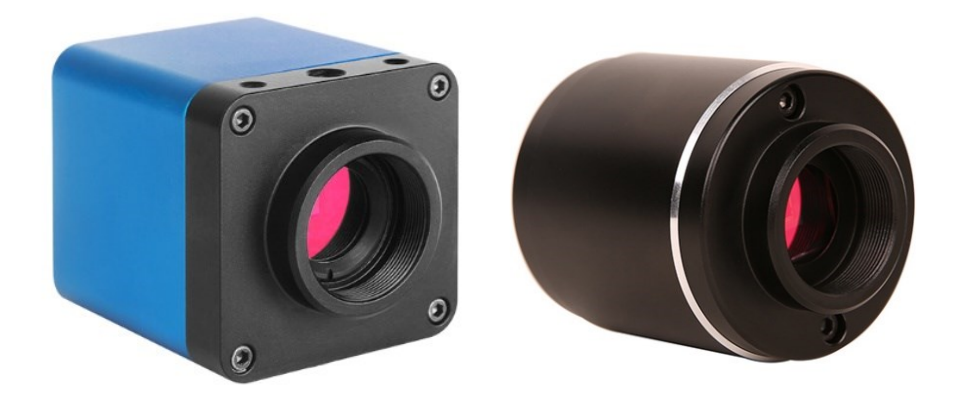

#### Figure 1-1 XCAMLITE1080P Series Camera

 The XCAMLITE1080P series camera is intended to be used for the acquisition of digital images from the stereo microscope and biological microscope with HDMI interface. The basic characteristic is listed as below:

- ⚫ Sony Starvis back illuminated CMOS sensor
- ⚫ FHD HDMI video outputs
- ⚫ SD card for the captured image and video storage
- ⚫ Embedded XCamView for the control of the camera
- ⚫ With strong ISP and other related processing functions

### <span id="page-2-1"></span>**2 XCAMLITE1080P Series Camera Datasheet and Functions(1)**

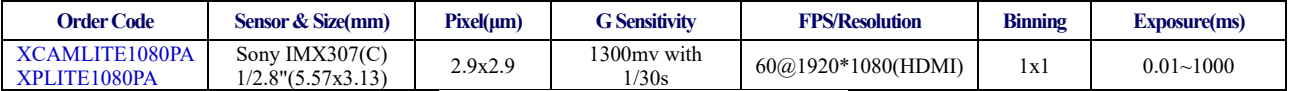

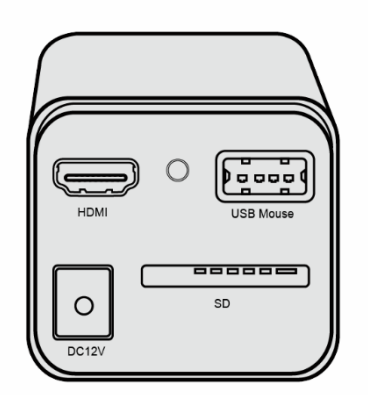

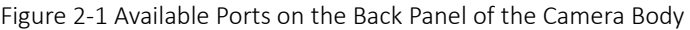

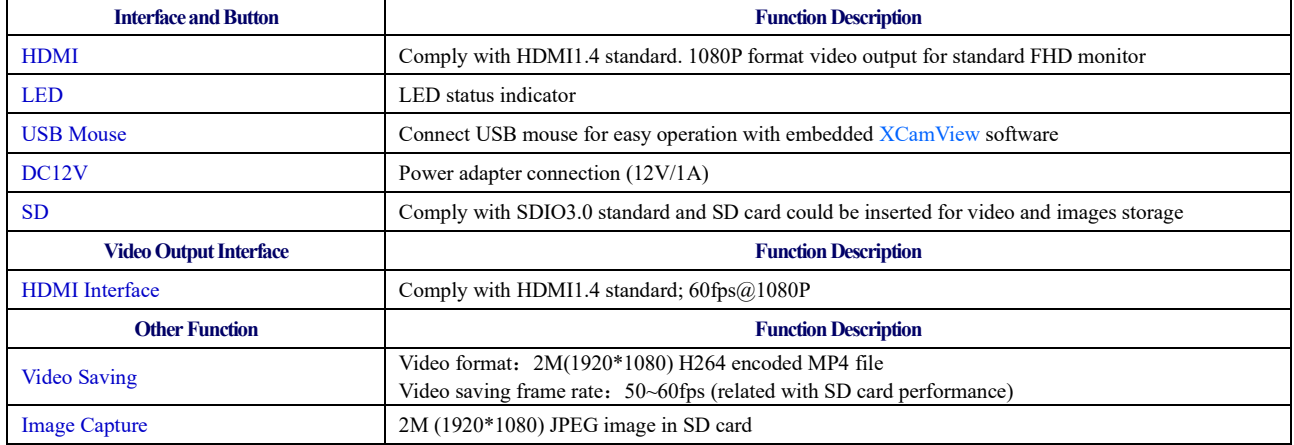

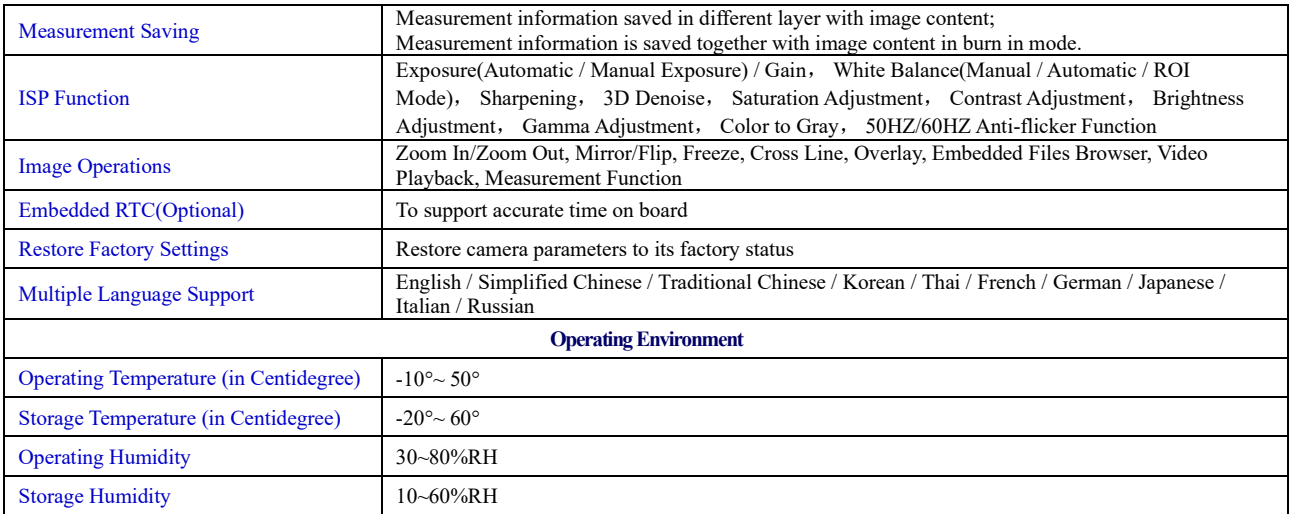

# <span id="page-3-0"></span>**3 Dimension of XCAMLITE1080P Series**

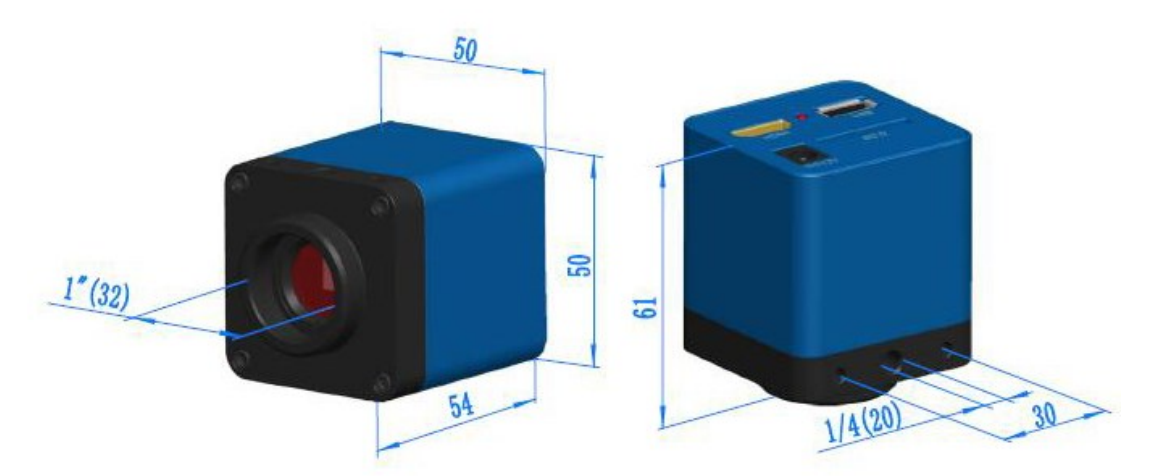

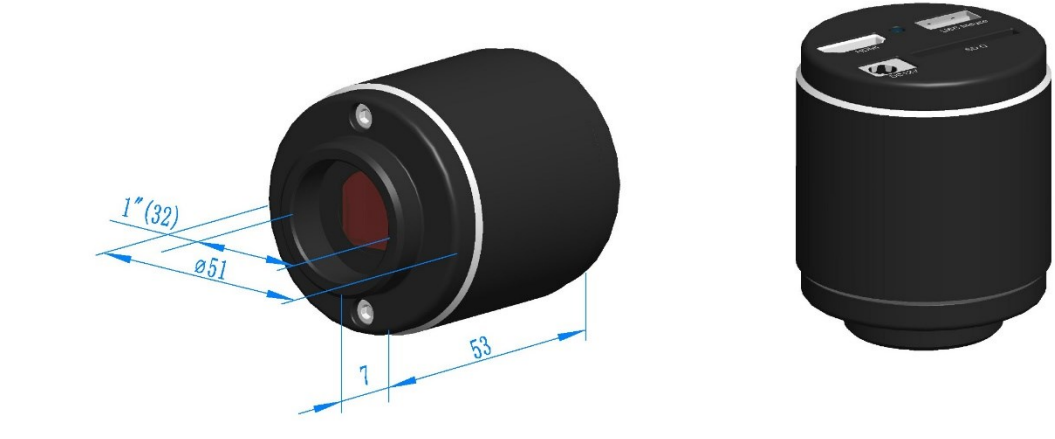

Figure 3-1 Dimension of XCAMLITE1080P Series

# <span id="page-4-0"></span>**4 XCAMLITE1080P Series Camera Packing Information**

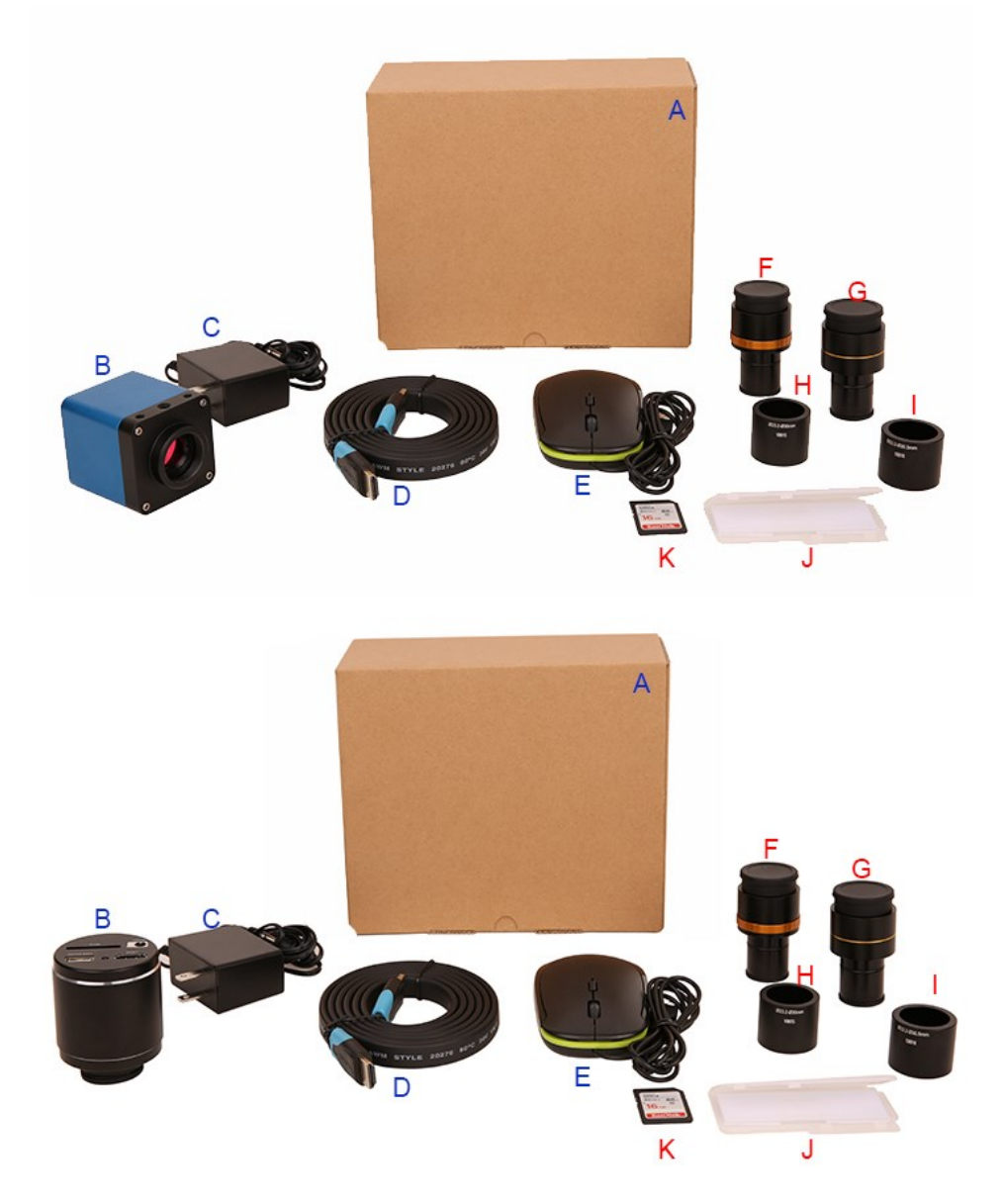

Figure 4-1 XCAMLITE1080P Series Camera (Square & Circular ) Packing Information

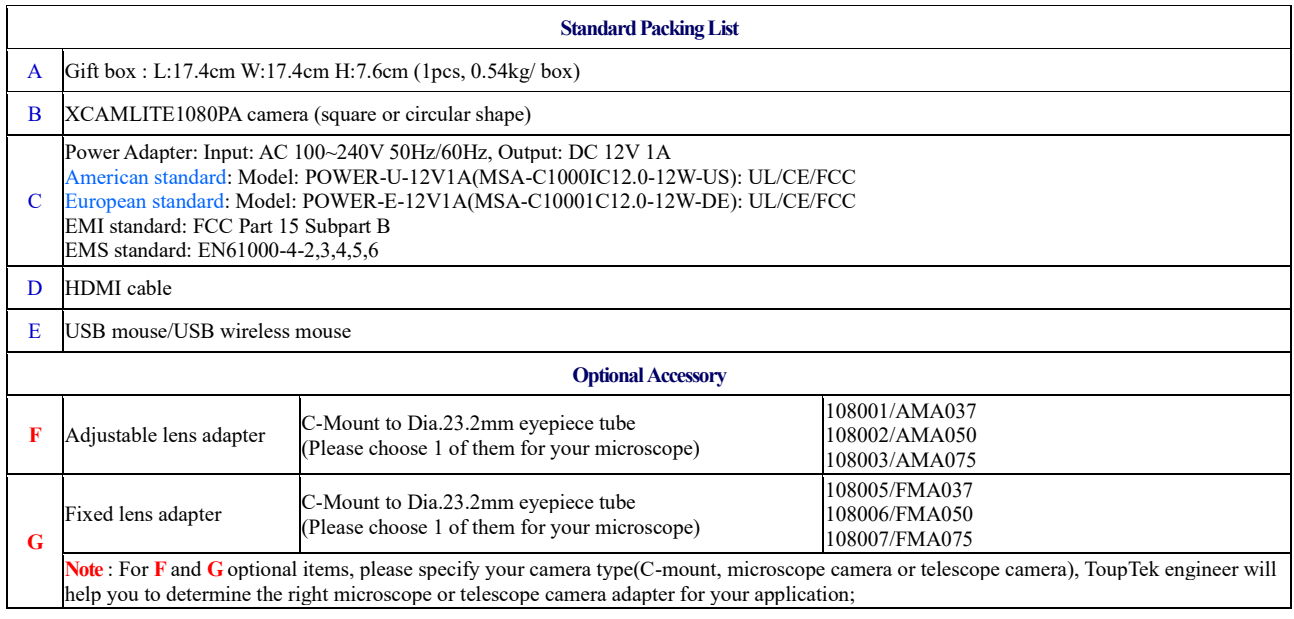

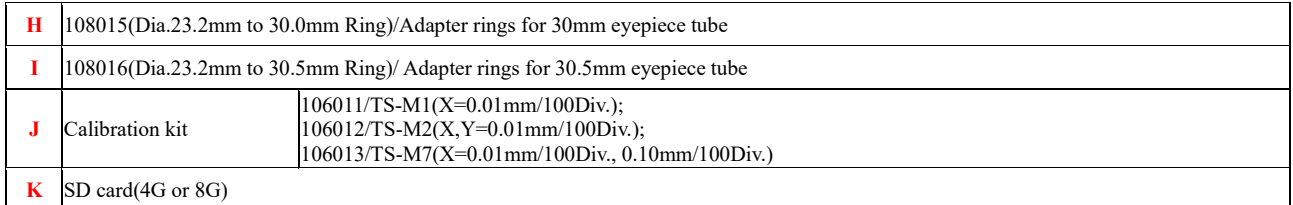

#### <span id="page-5-0"></span>**5 XCAMLITE1080P Series Camera Application Configurations**

#### <span id="page-5-1"></span>5.1 Camera Working Standalone with Built-in XCamView Software

For this application, apart from the microscope, you only need an HDMI monitor, the supplied USB mouse and the camera embedded XCamView software. The steps to start the camera are listed as below:

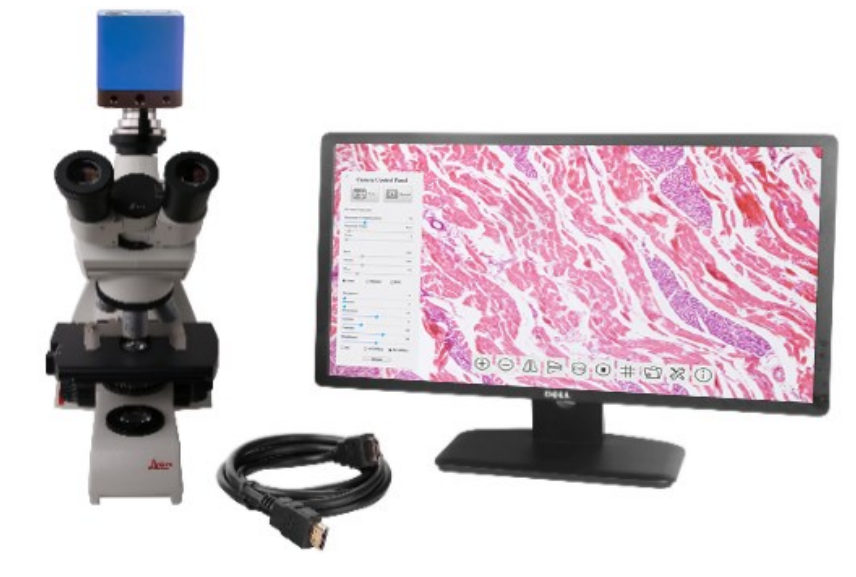

Figure 5-1 XCAMLITE1080P Series Camera with HDMI Monitor

⚫ Connect the camera to a HDMI monitor using the HDMI cable;

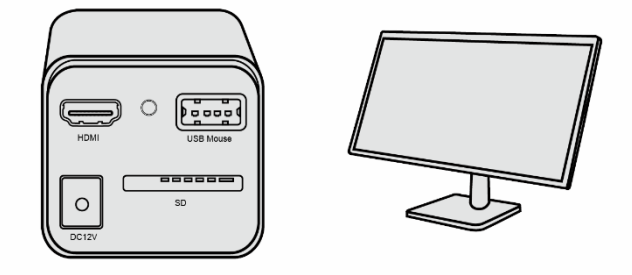

⚫ Insert the supplied USB mouse to the camera's USB port;

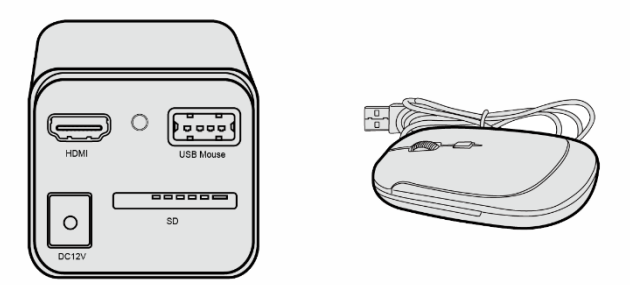

⚫ Insert the supplied SD card into the HDMI camera SD card;

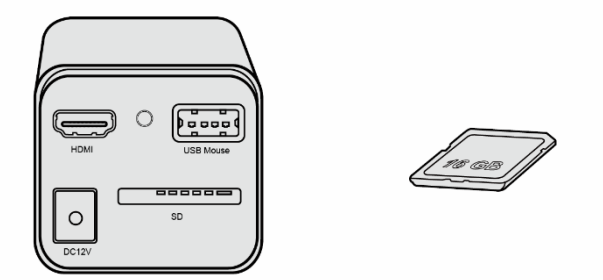

⚫ Connect the camera to the power adapter and switch it on;

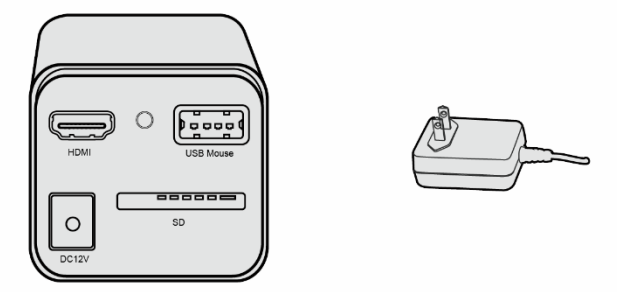

Turn on the monitor and view the video in the XCamView software. Move the mouse to the left ,top or bottom of the XCamView UI, different control panel or UI will pop up and users could operate with the mouse at ease.

# <span id="page-6-0"></span>**6 Brief Introduction of XCAMLITE1080P Series Camera's UI and Its Functions**

#### <span id="page-6-1"></span>6.1 XCamView UI

The XCAMLITE1080P series camera's UI shown in [Figure 6-1](#page-6-2) includes a Camera Control Panel on the left of the video window, a Measurement Toolbar on the top of the video window and a Synthesis Camera Control Toolbar on the bottom of the video window.

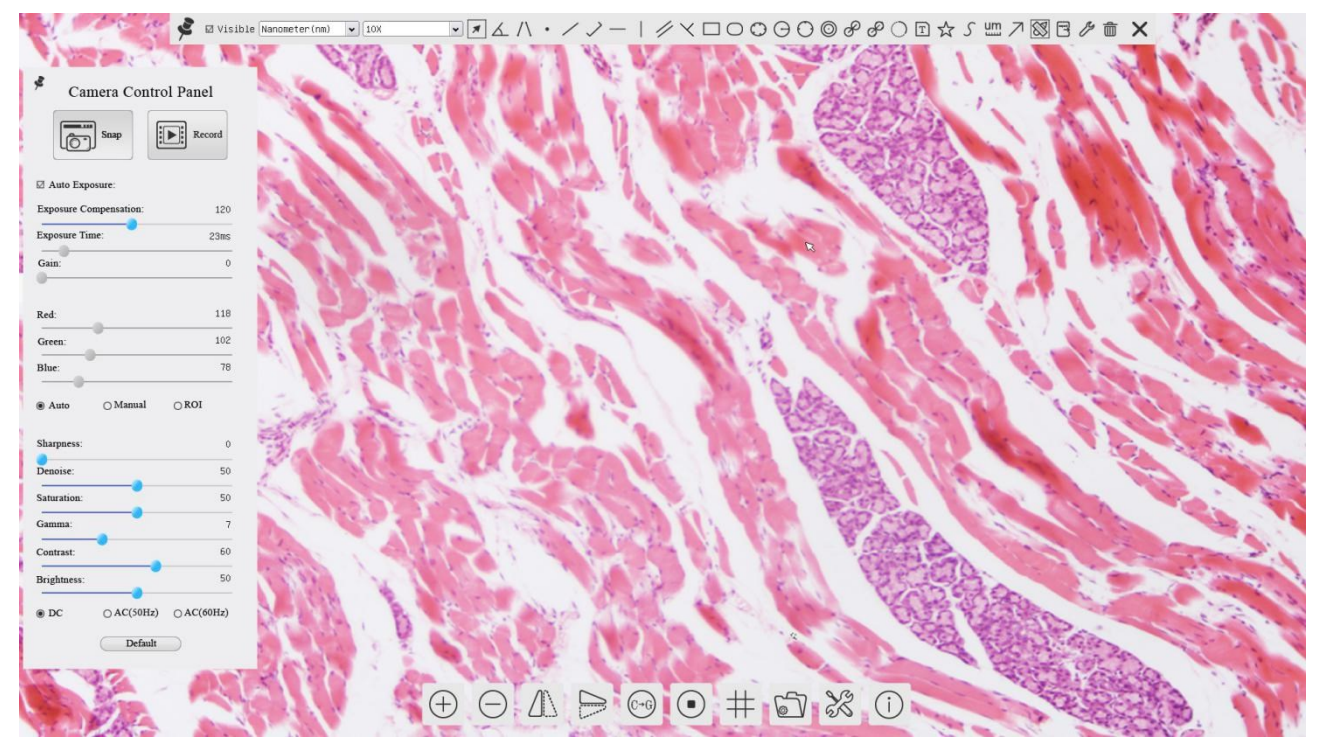

<span id="page-6-2"></span>Figure 6-1 The XCAMLITE1080P Series Camera Control GUI

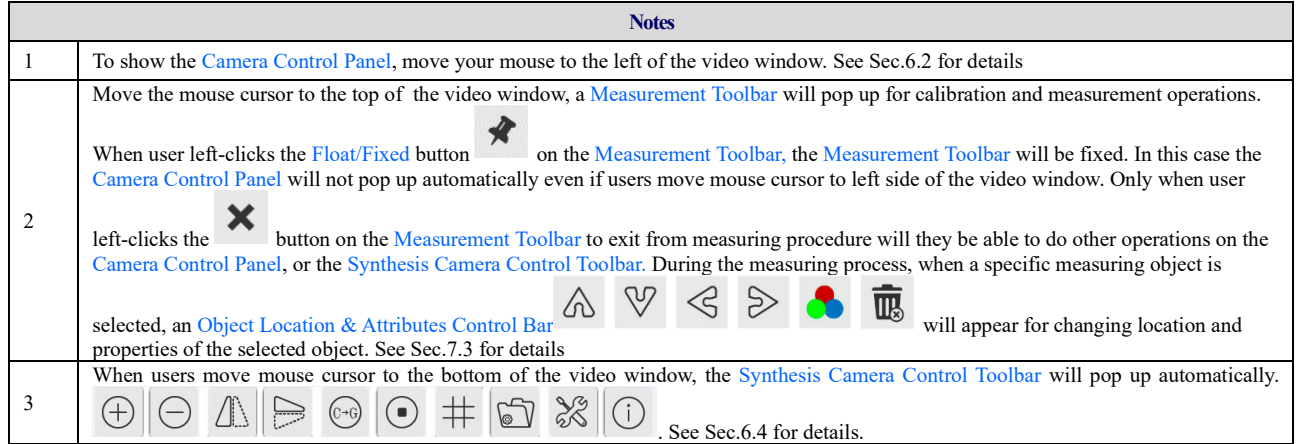

#### <span id="page-7-0"></span>6.2 The Camera Control Panel on the Left Side of the Video Window

 $\mathbf{r}$ 

The Camera Control Panel controls the camera to achieve the best video or image quality according to the specific applications; It will pop up automatically when the mouse cursor is moved to the left side of the video window. Left-

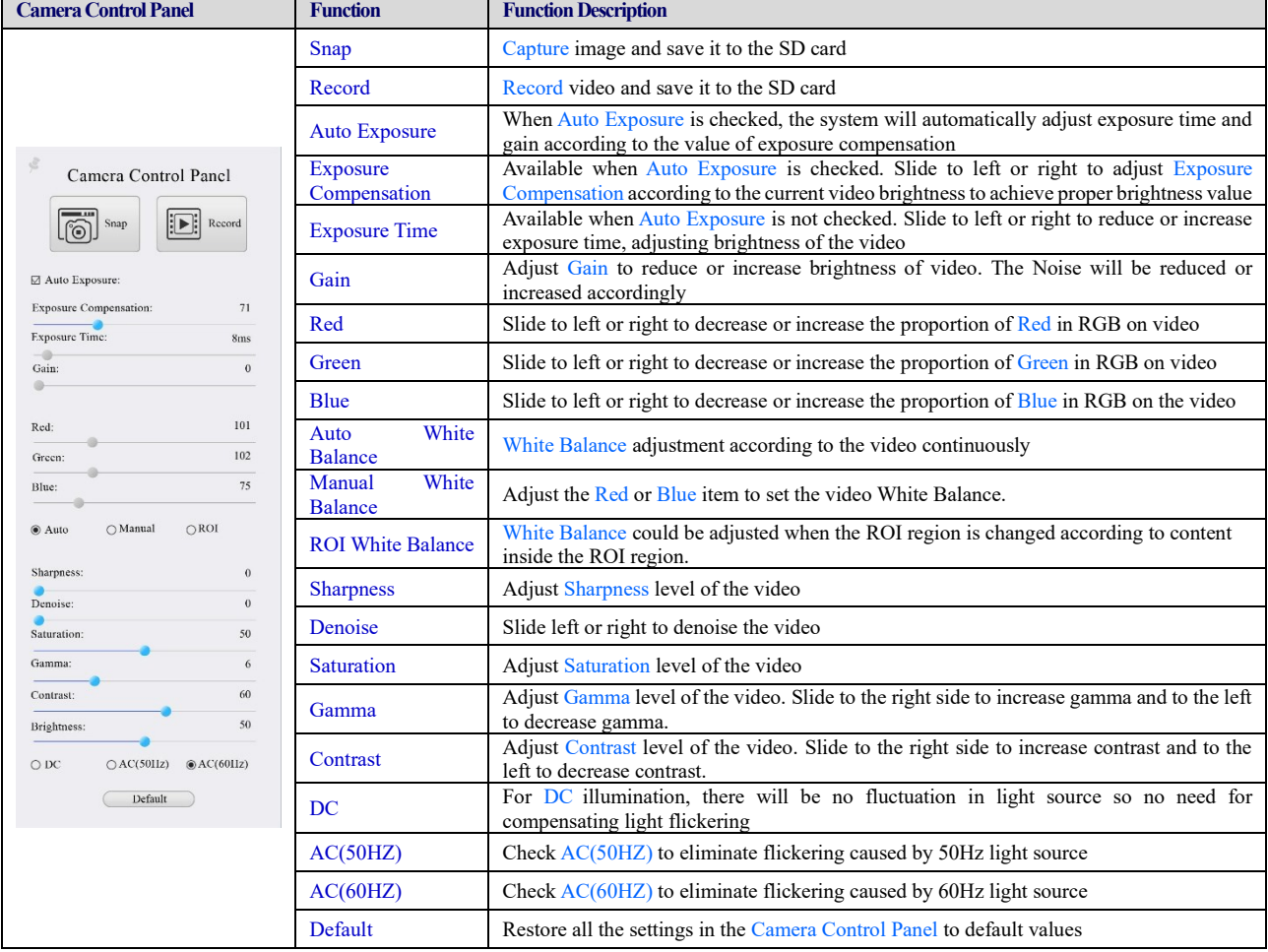

clicking **button** to achieve Display/Auto Hide switch of the Camera Control Panel.

#### <span id="page-8-0"></span>6.3 The Measurement Toolbar on top of the Video Window

The Measurement Toolbar will pop up when moving mouse cursor to any place near the upper edge of the video window. Here is the introduction of the various functions on the Measurement Toolbar:

M Visible Nanometer (nm) v 10X  $\boxed{\textcolor{blue}{\blacksquare}\textcolor{blue}{\blacksquare}}\textcolor{blue}{\blacktriangle}\textcolor{blue}{\Lambda}\textcolor{blue}{\Lambda}\textcolor{blue}{\blacktriangle}\textcolor{blue}{\mathcal{N}}\textcolor{blue}{\blacktriangleright}\textcolor{blue}{\blacktriangle}\textcolor{blue}{\blacktriangle}\textcolor{blue$ 

Figure 7-2 The Measurement Toolbar on the upper Side of the Video Window

| <b>Icon</b>                   | <b>Function</b>                                        |
|-------------------------------|--------------------------------------------------------|
| $\tilde{\mathbf{z}}$          | Float/Fix switch of the Measurement Toolbar            |
| ✔ Visible                     | Show / Hide Measurement Objects                        |
| $\checkmark$<br>Nanometer(nm) | Select the desired Measurement Unit                    |
| 4X<br>$\checkmark$            | Select Magnification for Measurement after Calibration |
| $\sqrt{ }$                    | <b>Object Select</b>                                   |
|                               | Angle                                                  |
|                               | 4 Points Angle                                         |
| $\bullet$                     | Point                                                  |
|                               | <b>Arbitrary Line</b>                                  |
|                               | 3 Points Line                                          |
|                               | Horizontal Line                                        |
|                               | <b>Vertical Line</b>                                   |
|                               | 3 Points Vertical Line                                 |
|                               | Parallel                                               |
|                               | Rectangle                                              |
|                               | Ellipse                                                |
|                               | 5 Points Ellipse                                       |
|                               | Circle                                                 |
|                               | 3 Points Circle                                        |
| $\circledcirc$                | <b>Annulus</b>                                         |
| $\overline{\mathscr{E}}$      | Two Circles and its Center Distance                    |
| 80                            | 3 Points Two Circles and its Center Distance           |
|                               | Arc                                                    |
| Τ                             | <b>Text</b>                                            |
|                               | Polygon                                                |
|                               | Curve                                                  |

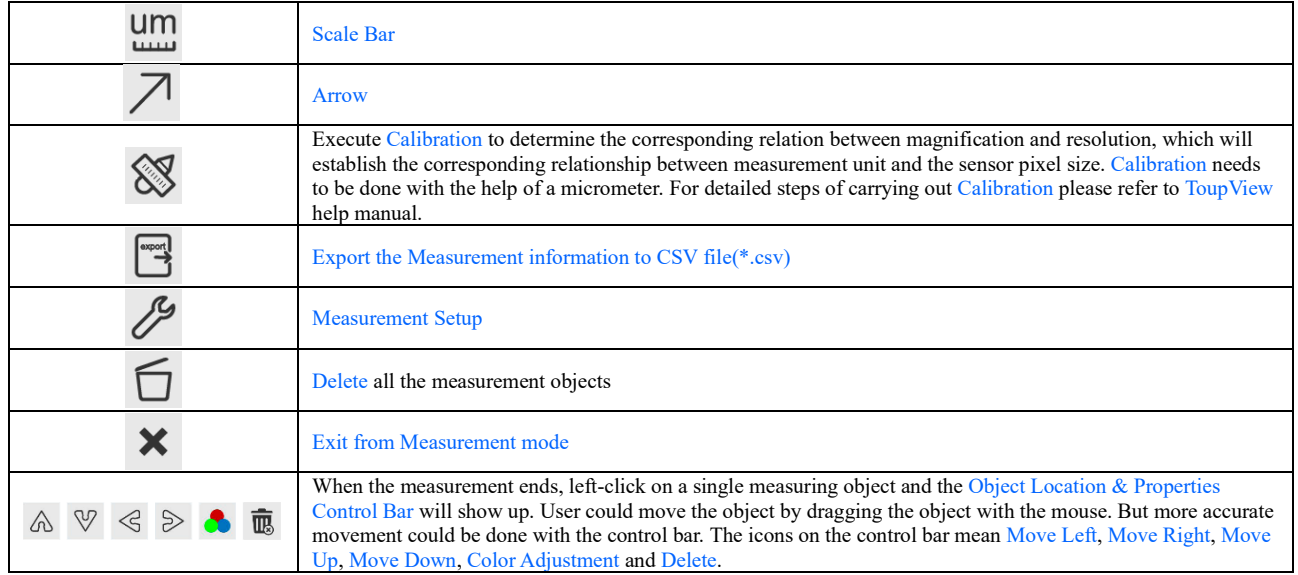

#### **Note:**

1) When user left-clicks Display/Hide button  $\mathcal{F}$  on the Measurement Toolbar, the Measurement Toolbar will be fixed. In this case the Camera Control Panel will not pop up automatically even if moving the mouse cursor to the left edge of the video window. Only when user left-click the  $\mathbf{\times}$  button on the Measurement Toolbar to exit from the measurement mode will they be able to doing other operations with the Camera Control Panel or the Synthesis Camera Control Toolbar.

2) When a specific Measurement Object is selected during the measurement process, the Object Location & Attributes Control Bar  $\mathbb{R} \times \mathbb{R}$  will appear for changing the object location and properties of the selected objects.

 $\bigcap_{\mathcal{D}}\bigcap_{\mathcal{D}}\mathcal{D}=\bigcap_{\mathcal{D}}\bigcap_{\mathcal{D}}\bigcap_{\mathcal{D}}\bigcap_{\mathcal{D}}\bigcap_{\mathcal{D}}\bigcap_{\mathcal{D}}\bigcap_{\mathcal{D}}\bigcap_{\mathcal{D}}$ 

#### <span id="page-9-0"></span>6.4 Icons and Functions of the Synthesis Camera Control Toolbar at the Bottom of the Video Window

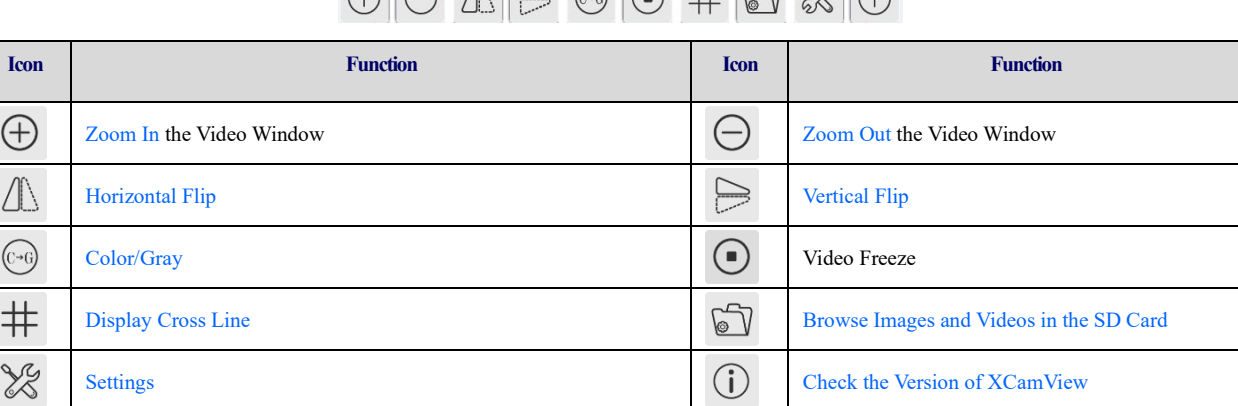

The  $\frac{96}{100}$  Setting is relatively more complicated than the other functions. Here is more information about it:

#### **6.4.1 Setting>Measurement**

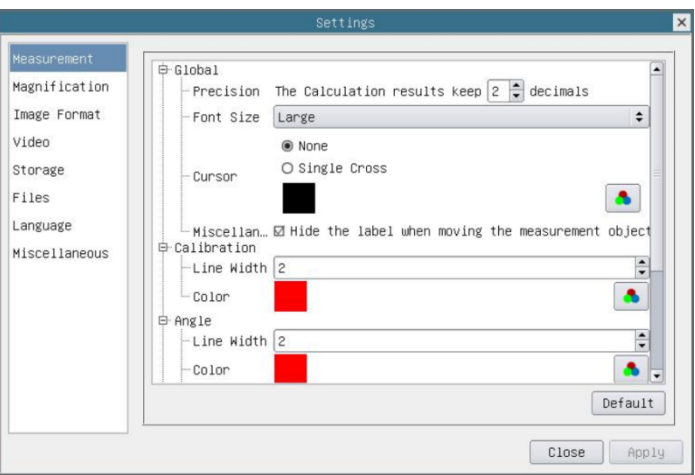

#### Figure 6-2 The Measurement Setup

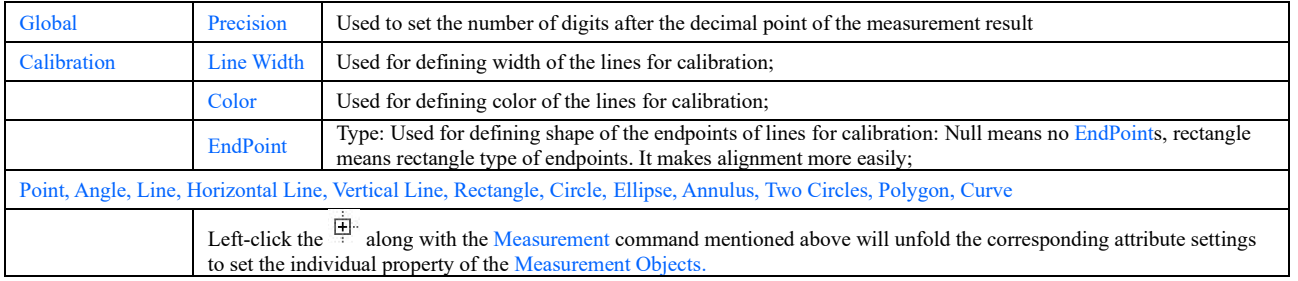

#### **6.4.2 Setting>Magnification**

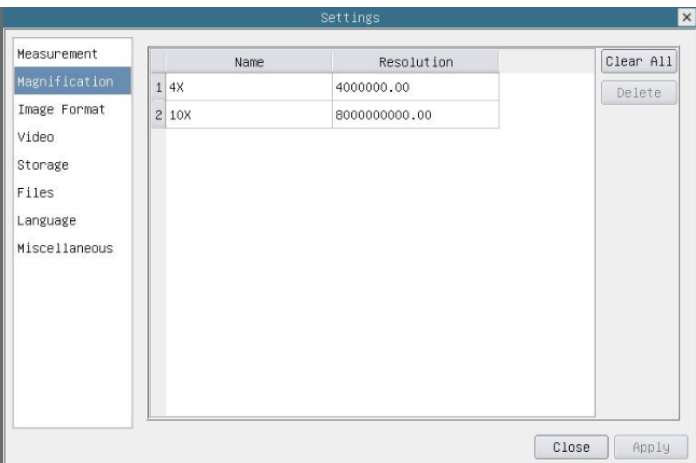

Figure 6-3 Comprehensive Magnification Calibration Settings Page

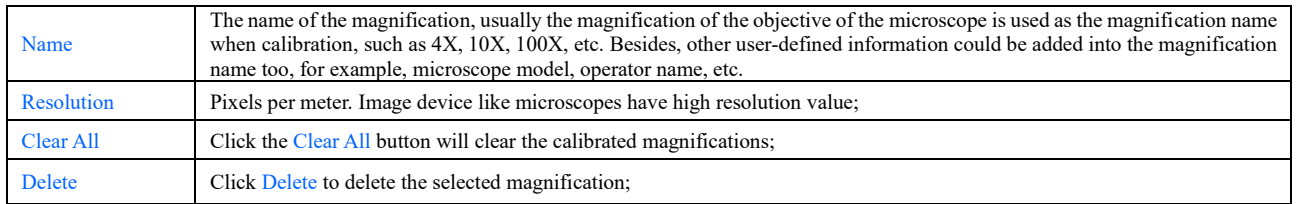

#### **6.4.3 Settings>Image Format**

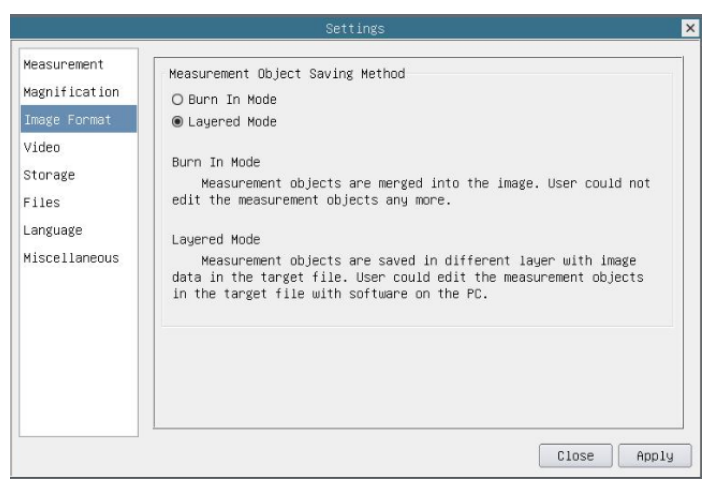

Figure 6-4 Comprehensive Image Format Settings Page

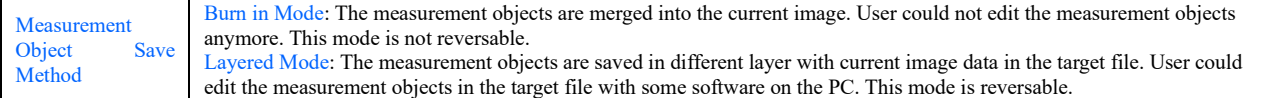

#### **6.4.4 Settings>Video**

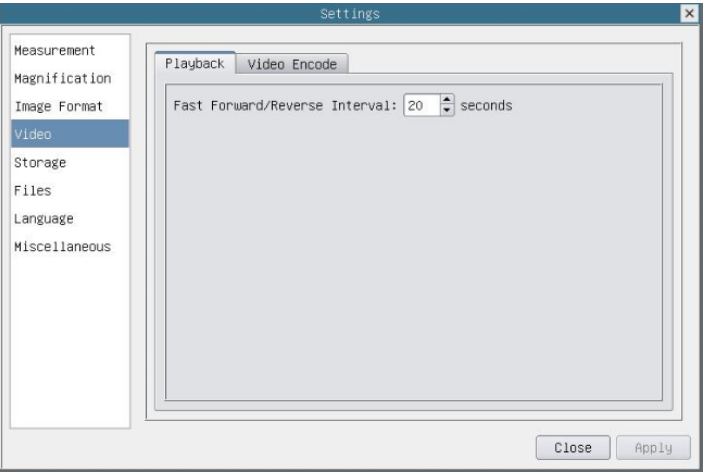

Figure 6-5 Comprehensive Setting of Video Settings Page-Playback

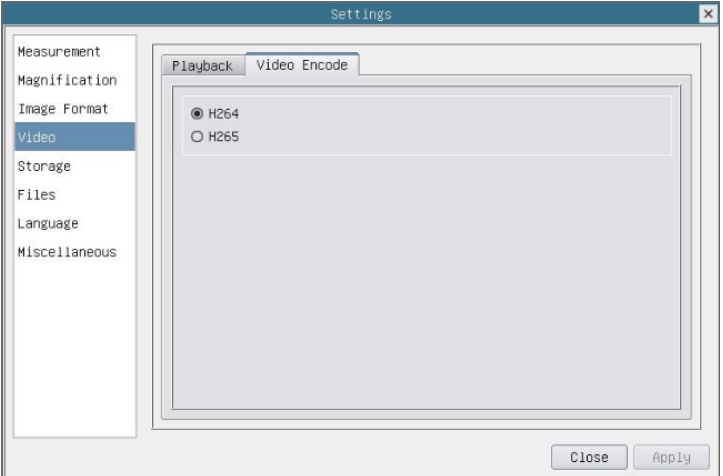

Figure 6-6 Comprehensive Setting of Video Settings Page-Video Encode

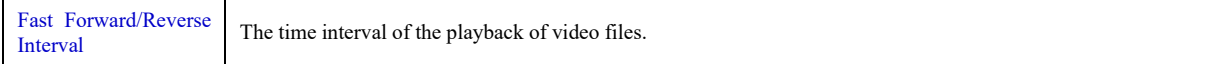

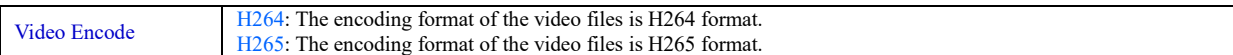

#### **6.4.5 Setting>Storage**

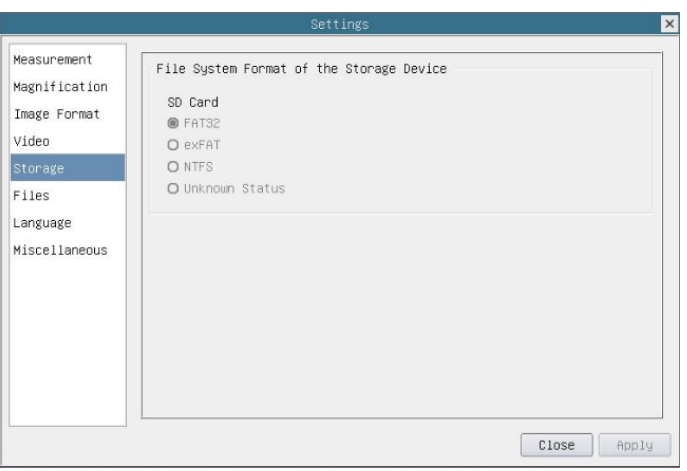

Figure 6-7 Comprehensive Setting of SD Card Setting Page

| <b>Storage Device</b>                       | SD Card: SD Card is only supported as the storage device.                                                                                                    |
|---------------------------------------------|----------------------------------------------------------------------------------------------------|
| File System Format of<br>the Storage Device | List the file system format of the current storage device<br>FAT32: The file system of SD card is FAT32. The maximum video file size of single file is 4G Bytes;<br>$exFAT$ : The file system of SD card is $exFAT$ . The maximum video file size of single file is 4G Bytes;<br>NTFS: The file system of SD card is NTFS. The maximum video file size of single file is 4G Bytes. Use PC to format<br>the SD cards and switch between FAT32, exFAT and NTFS.<br>Unknown Status: SD card not detected or the file system is not identified; |

#### **6.4.6 Setting>Files**

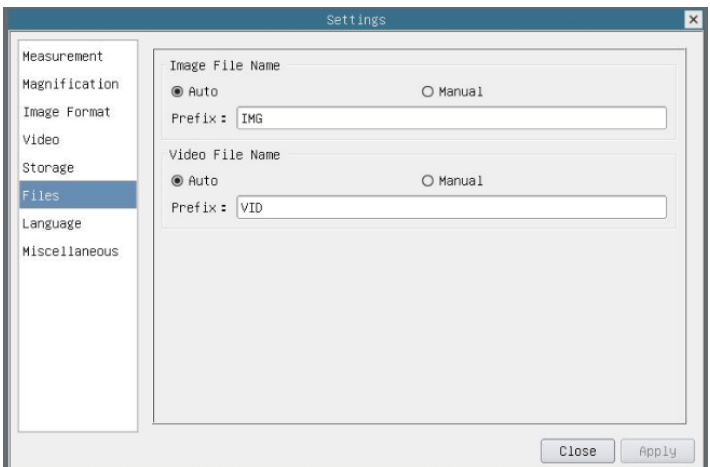

#### Figure 6-8 Comprehensive Setting of Files Settings Page

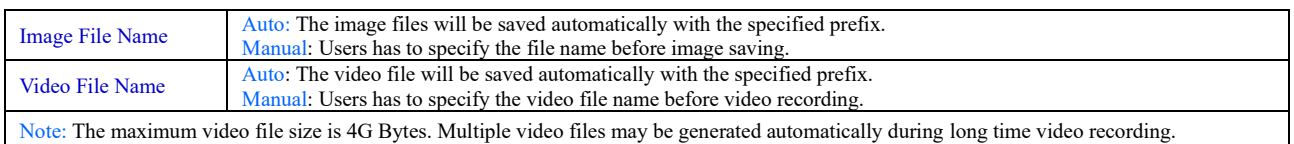

#### **6.4.7 Setting>Language**

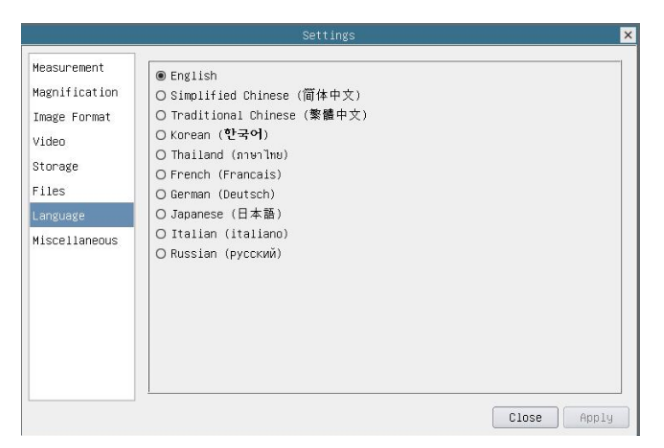

# Figure 6-9 Comprehensive Setting of Language Selection Setting Page

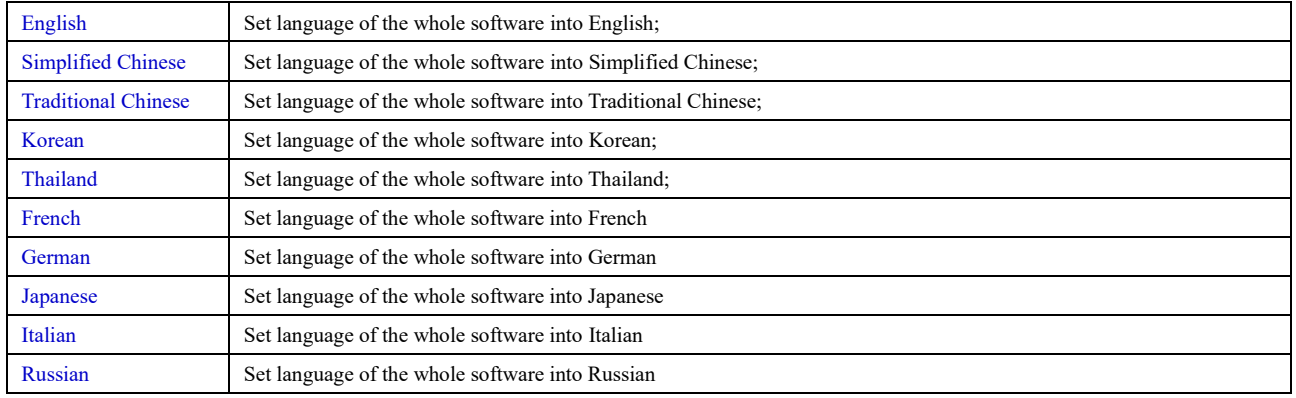

#### **6.4.8 Setting>Miscellaneous**

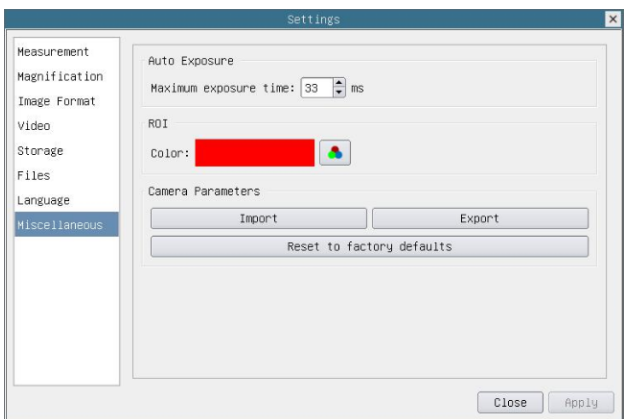

Figure 6-10 Comprehensive Miscellaneous Settings Page

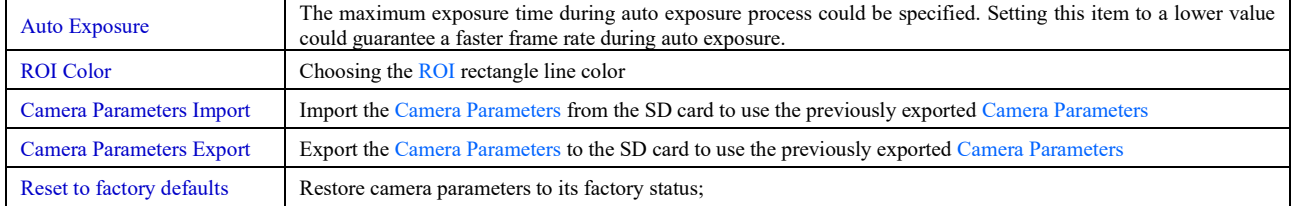

<span id="page-14-0"></span>**7 Sample Photos Captured with XCAMLITE1080P Series Camera**

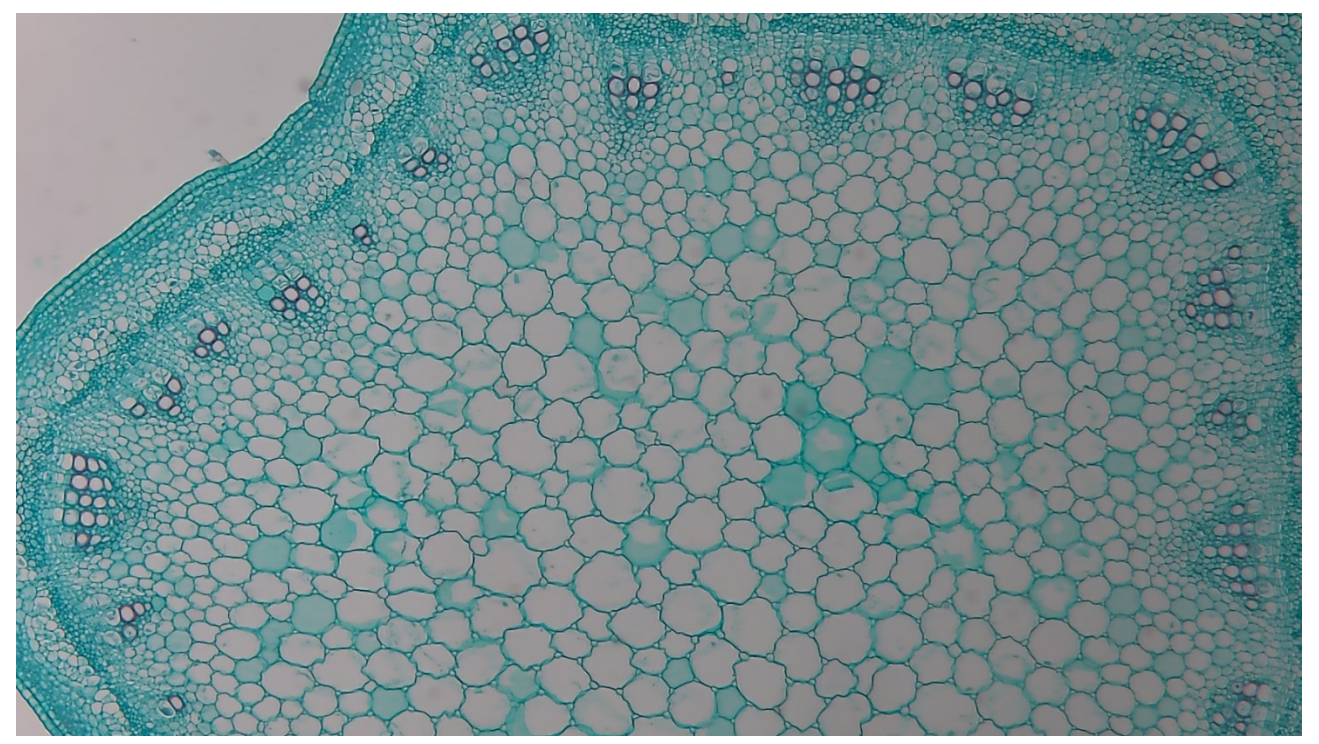

Figure 7-1 Alfalfa Stem Captured with XCAMLITE1080PA

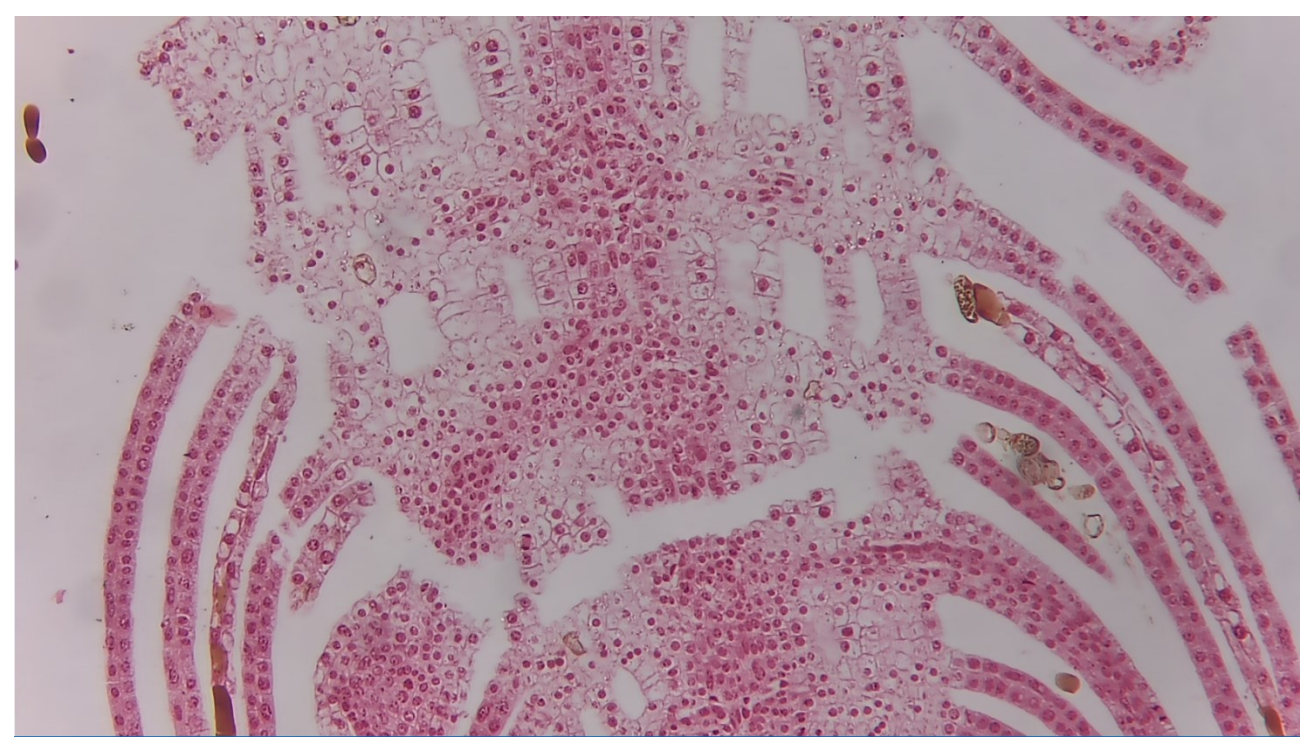

Figure 7-2 Top Bud. Captured with XCAMLITE1080PA

# <span id="page-14-1"></span>**8 Contacting Customer Service**

Please contact your local distributor if you have any questions about the product.